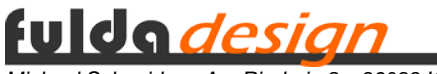

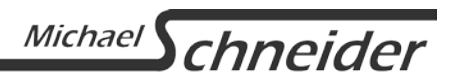

# **E-Mail-Adresse & E-Mail-Konto**

# **Ihre E-Mail-Adresse**

Für jeden Schüler ist eine E-Mail-Adresse nach folgendem Schema angelegt:

**vorname.nachname@schueler.vgs-eichenzell.de** Passwort: !2020PasswortÄndern!

Vorname und Nachname müssen durch die tatsächlichen ersetzt werden.

Doppelnamen werden grundsätzlich mit einem Bindestrich getrennt.

Umlaute und ß finden in der E-Mail-Adresse keine Anwendung. Diese werden zu ae, oe, ue und ss. Gleiches gilt für "Sonderzeichen" wie z. B. č, é, ú oder ź. Hier wird der Buchstabe ohne das "Sonderzeichen" geschrieben.

Bitte beachten Sie, dass die E-Mail-Adresse nach Abgang von der Schule ohne weitere Information gelöscht wird. Dabei werden sämtliche noch im Konto gespeicherten E-Mails und Daten gelöscht.

#### **Ihr E-Mail-Konto**

Das Passwort für die E-Mail-Konten ist standardmäßig !2020PasswortÄndern!. Dieses im Webmailer unbedingt auf ein Passwort Ihrer Wahl ändern. Die Vorgehensweise wird nachfolgend unter "Webmailer für Ihre E-Mails" beschrieben.

Der Benutzername des E-Mail-Kontos entspricht der E-Mail-Adresse.

Das Konto hat eine Kapazität von 25 MB.

Sie haben folgende Möglichkeiten E-Mails zu empfangen und zu versenden:

- Umleitung auf eine bereits bestehende eigene E-Mail-Adresse (nur empfangen)
- Abrufen der E-Mails im [Webmailer](https://webmail.openhosting.de/)
- Nutzung eines aktuellen E-Mail-Programms (als IMAP- oder POP3-Konto)

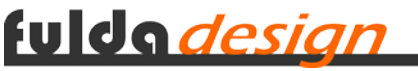

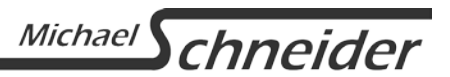

# **Webmailer für Ihre E-Mails**

[https://webmail.fuldadesign.de](https://webmail.openhosting.de/)

Unter diesem Link haben Sie die Möglichkeit, Ihre E-Mails direkt über das Internet abzurufen und auch E-Mails zu versenden.

Dazu melden Sie sich mit Ihrer E-Mail-Adresse (dem Benutzernamen des E-Mail-Kontos) und Ihrem Passwort an (Abbildung 1).

Als erstes das standardmäßige Passwort ändern!

Dafür klicken Sie links im Menü auf "Einstellungen" und dann auf "Passwort" (Abbildung 2).

Geben Sie erst das aktuelle und dann zweimal das neue Passwort ein. Nach dem Klick auf "Passwort ändern" ist das neue Passwort aktiv.

Das Passwort muss mindestens 8 Zeichen lang sein.

Zahlen, Klein- und Großschreibung und Sonderzeichen sind von Vorteil, aber nicht zwingend erforderlich.

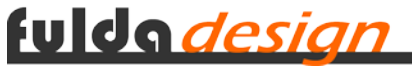

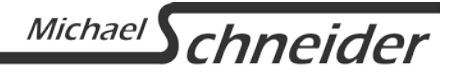

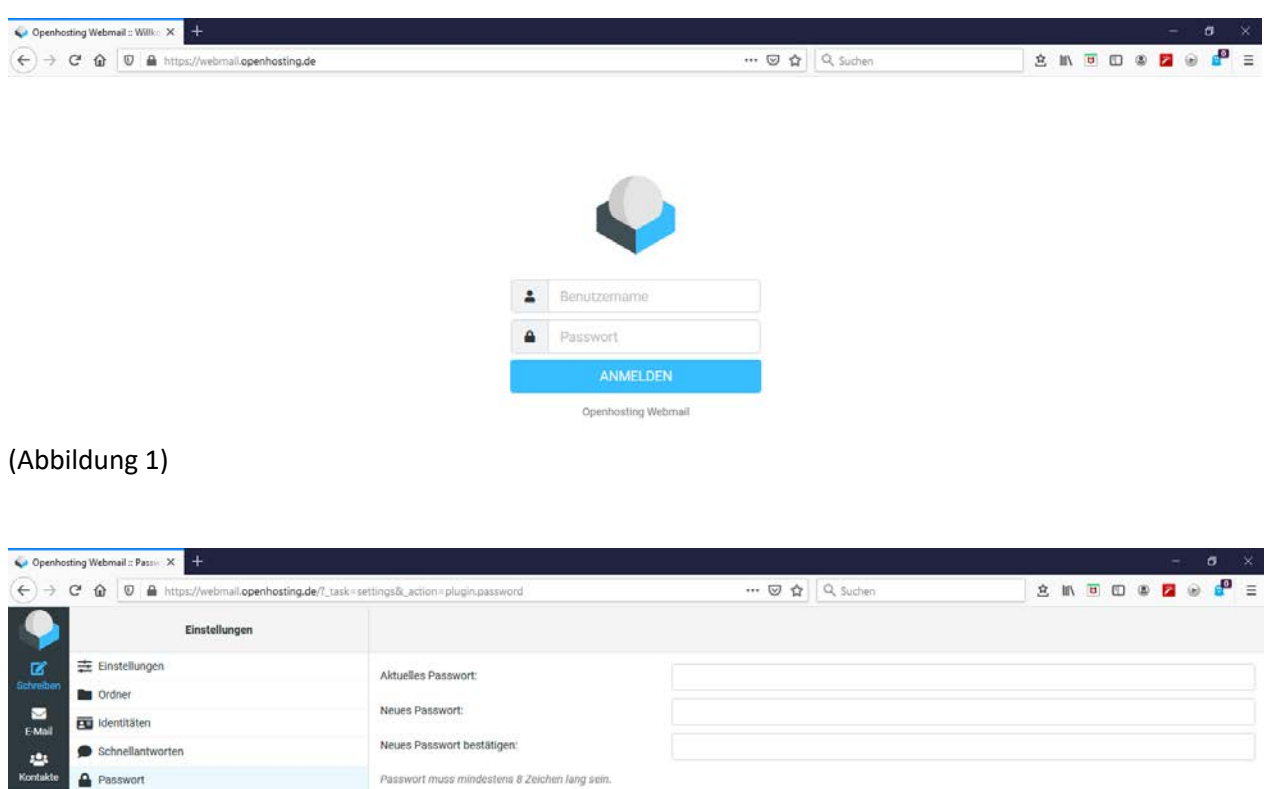

(Abbildung 2)

T Filter

¢

Da der Webmailer nahezu selbsterklärend ist, gehe ich nachfolgend nur noch auf den Filter der Weiterleitung ein. Bei Fragen können Sie mich gerne ansprechen.

 $\blacktriangleright$  Speicherr

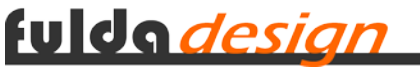

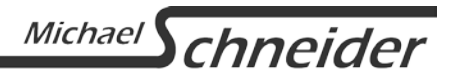

#### **Weiterleitung auf eine vorhandene E-Mail-Adresse**

Wer bereits eine E-Mail-Adresse hat und die der Schule nur zum Anmelden zur HPI-Cloud nutzen möchte, kann diese auf seine eigene dauerhaft weiterleiten.

Dafür klicken Sie links im Menü auf "Einstellungen", auf "Filter" und oben rechts auf "Erstellen" (Abbildung 3).

Zunächst einen "Filtername" vergeben - z. B. "Weiterleitung".

Danach wählen Sie bei Bereich "alle Nachrichten" und bei Aktionen "Nachricht umleiten an" aus. Anschließend im Feld dahinter die eigene E-Mail-Adresse eingeben und auf "Speichern" klicken (Abbildung 4).

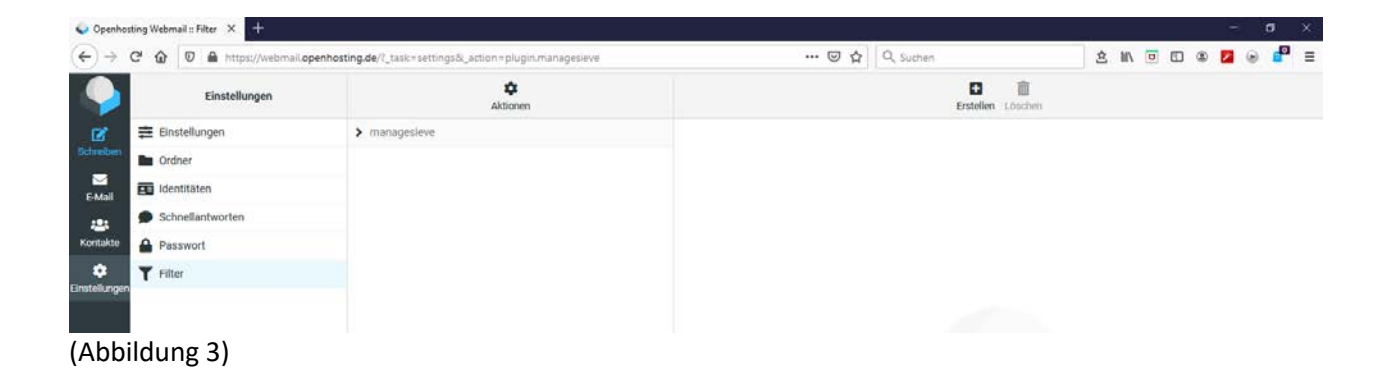

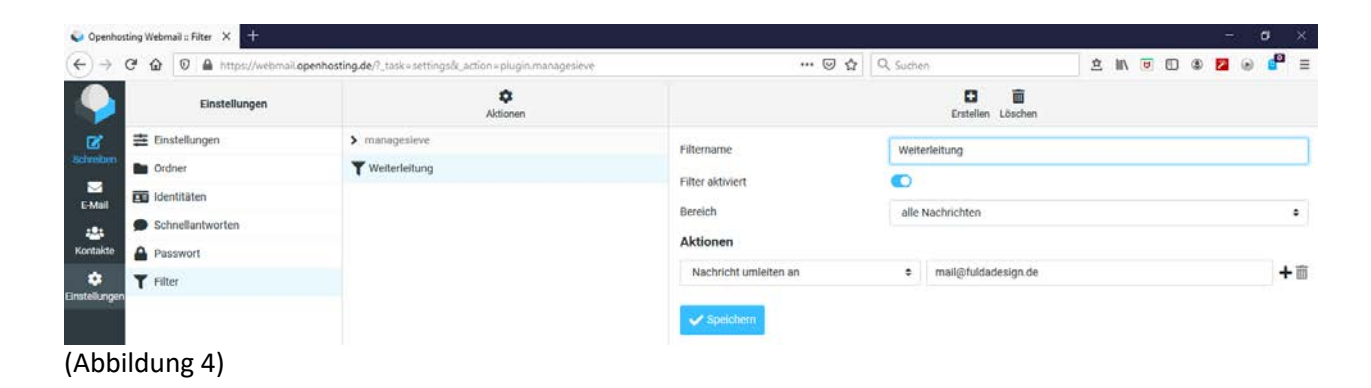

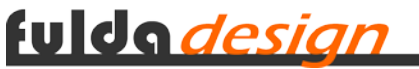

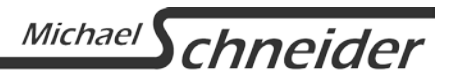

## **Nutzung eines E-Mail-Programms**

Es muss ein "aktuelles" E-Mail-Programm verwendet werden, wie z. B. Outlook ab Version 2010, Windows Mail (Windows 10) oder Mozilla Thunderbird.

Outlook 2007 und älter und Windows Live Mail werden nicht unterstützt.

#### **Posteingang**

Der Posteingangsserver lautet entweder "imap.openhosting.de" oder "pop3.openhosting.de".

Bitte nutzen Sie entsprechend eine der folgende Portangaben:

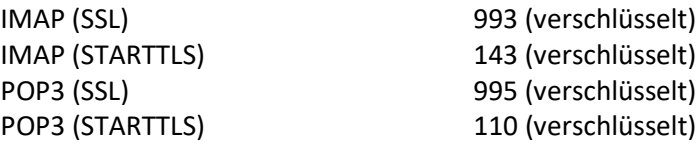

## **Postausgang**

Der Postausgangsserver lautet "smtp.openhosting.de".

Bitte nutzen Sie folgende Portangaben:

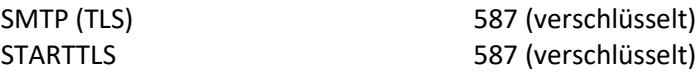

"Der Postausgangsserver (SMTP) erfordert Authentifizierung" muss aktiviert sein!